# Respondus 4.0 for EASE workshops

Extended Learning manages an institutional license for this tool that simplifies the creation of online tests, quizzes, and surveys.

http://extendedlearning.unm.edu/about-us/service-catalog-items/respondus.html

## Acquiring Respondus 4.0

- Access to the software is granted to any faculty member or course designer who makes the request.
- Requests can be made 24/7. Request processing depends on staff availability: Monday - Friday, 8 AM - 5 PM. The tool itself is a software product that is installed on the end user's computer.
- The request form for the Respondus software is available at <a href="http://webctinfo.unm.edu/faculty/request-respondus">http://webctinfo.unm.edu/faculty/request-respondus</a>.
- There is no fee for faculty use Respondus to create quizzes in their courses.
- Contact <u>UNM Learn</u> Support at (505) 277-0857, <u>Fastinfo</u>, or via the Faculty Help and Student Help links on the <u>UNM Learn home page</u>.

http://extendedlearning.unm.edu/about-us/service-catalog-items/respondus.html

|                                                               |                                                                                                    | My Learn Suppo                                                                                                    |
|---------------------------------------------------------------|----------------------------------------------------------------------------------------------------|----------------------------------------------------------------------------------------------------|
| rses Notifications                                            |                                                                                                    |                                                                                                    |
| Messages                                                      | My Courses                                                                                          | Institution Bookmarks                                                                                                    |
| Courses with Messages:<br>You have no new unread<br>messages! | Courses where you are: Student<br>UNM Learn Resources - Respondus<br>Instructor: UNM Learn Support; | Get Support<br>UNM Learn Terms of Use<br>UNM University Libraries<br>Branch and Special Libraries<br>CAPS Online Tutoring<br>Services<br>students.unm.edu |
| 2017 3:59:55 PM MDT Announcements                             | After you request Respondus,<br>It will appear in your learn                                        | IT Computer Pods<br>UNM IT Alerts<br>UNM Bookstore                                                                                                    |
| Mobile Learn Transition<br>No Course or Organization          | account within 1 day. Click on<br>the link, this will direct you to<br>the link to download         | Tools<br>Calendar                                                                                                    |
| Announcements have been posted in the last 7 days.            | Respondus.                                                                                          | My Grades                                                                                                    |

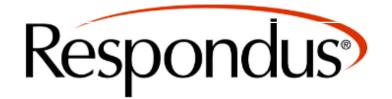

We recommend that you download/update to the newest version of Respondus available, which is currently Respondus 4.0.6.06. To check which version of Respondus you are on, open Respondus > click Help in the menu bar > select About Respondus > you will see the version listed there (e.g. Version 4.0.6.0).

#### Click Here to Download Respondus 4.0.6.06

#### **Click Here for Installation Instructions**

Please check to confirm you have the latest version of the Respondus software. For instructions, see <u>answer #5568</u> in the UNM Knowledge Base. **Respondus cannot be used with Mac or mobile devices.** 

For Respondus support @UNM, call 277-0857, or submit a ticket in the Support tab (upper-right corner)

#### **Respondus License Information**

Institution Name: University of New Mexico
 Local Support Contact: nmelit@unm.edu
 Installation Password: ZR821389298-356714141

### Follow the instructions provided on the website.

Note: The installation password is provided at the end of the page.

For detail information on the installation Process go to:

## Source Assessment Files

Go to the link shown below to obtain the Respondus files for the EASE workshops

http://stemgateway.unm.edu/workshops/ease-workshops/ease-for-instructors.html

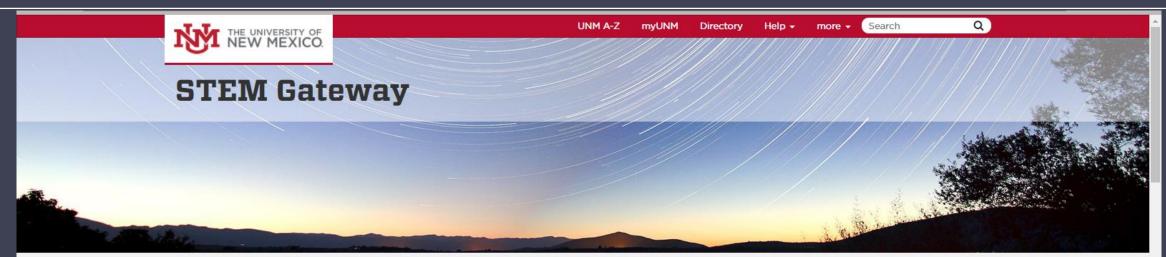

Home Course Redesign + Peer Learning Facilitators + Workshops + Data & Impact + For Students + About Us +

Workshops

"We cannot seek achievement for ourse forget about progress and prosperity fo community... Our ambitions must be bro enough to include the aspirations and n others, for their sakes and for our own." - Cesar Chavez

Welcome to the STEM Gateway Program! At the University of New Mexico, we are committed to improving the way that we teach science, technology, engineering and math (STEM) courses in order to empower more Hispanic and low-income students to achieve their STEM career goals. Latino and Latina scientists are transforming the world through their creativity, intellect and dedication. We are proud to contribute to this offert! This website provides an eventiew of our initiatives EASE Workshops EASE for Instructors Faculty Learning Strategies: Cose Biology May 5, 2016 Student Survivors: Meilinn Tram April 28, 2016 STEM Career Profile: Dr. Phil Askenazy April 21, 2016 Mentor-Mentee relationships: Freshmen STEM Project April 14, 2016 Faculty Learning Strategies: Core Chemistry April 7, 2016

Click on Workshops  $\rightarrow$  EASE Workshops  $\rightarrow$  EASE for Instructors

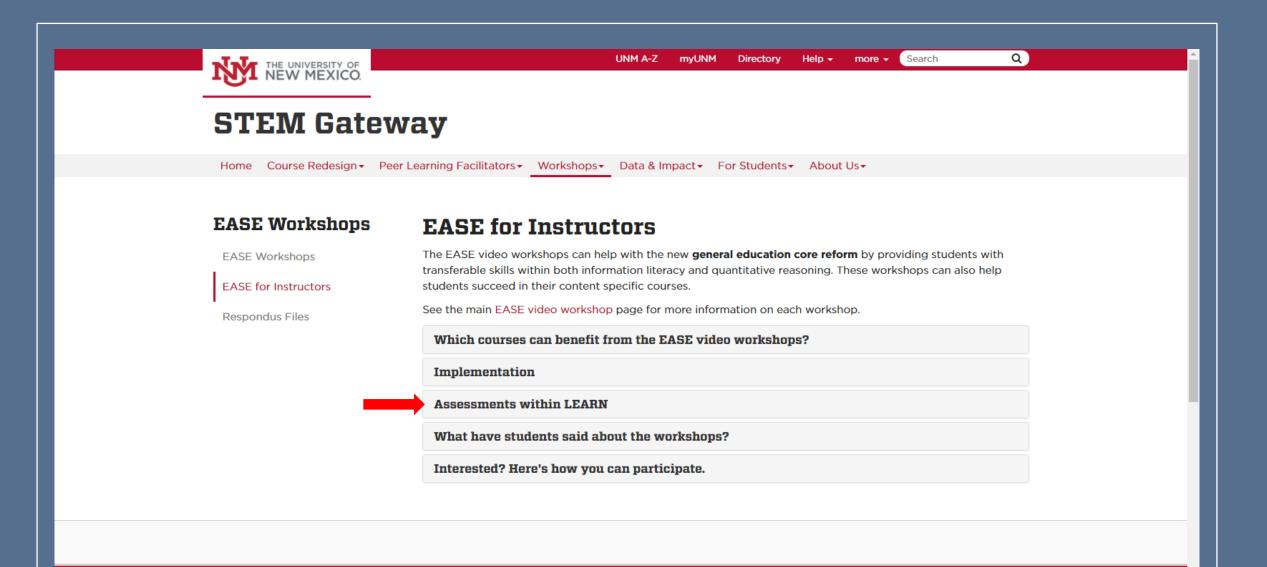

Go to Assessments within LEARN

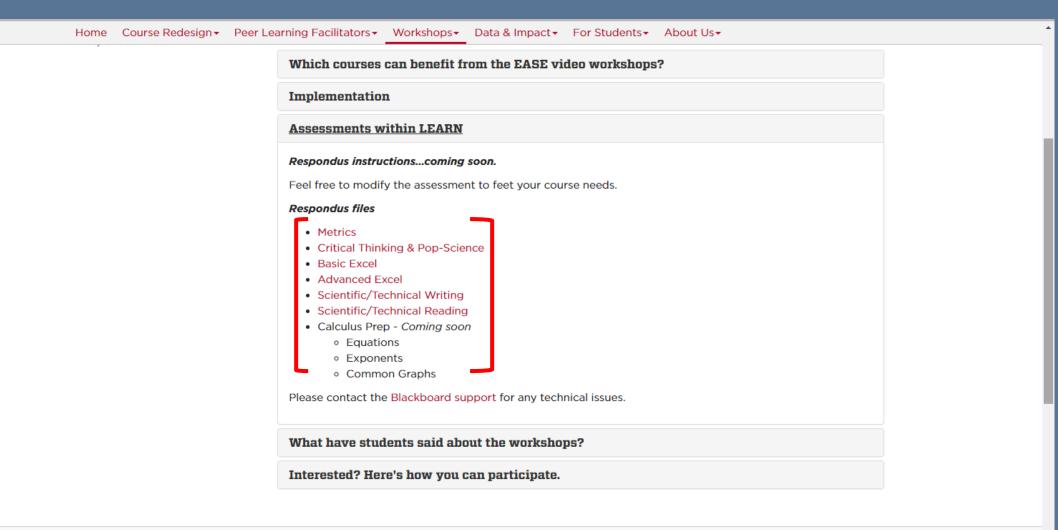

#### To download the assessment, click on the workshops you desire to implement

# Uploading Assessment

http://extendedlearning.unm.edu/about-us/service-catalog-items/respondus.html

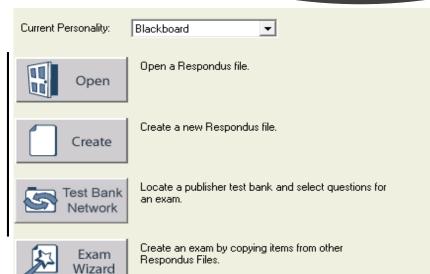

| Start Edit                                            | Sottinge Preview Retrieval                                                                                                    | ହ<br>Blackboard                 |
|-------------------------------------------------------|----------------------------------------------------------------------------------------------------|---------------------------------|
| Start Edit<br>Start<br>Introduction<br>Open or Create | Settings       & Publish       & Reports         Open or Create       ?         Current Personality:       Blackboard         Open a Respondus file. | Open Respondus and select Open. |
|                                                       | Create a new Respondus file. Create a new Respondus file. Create a publisher test bank and select que an exam.                                       | istions for                     |
|                                                       | Exam       Create an exam by copying items from other         Wizard       Respondus Files.                                                          |                                 |
|                                                       | Questions         Archive<br>Wizard         Create a Respondus archive file so that que<br>and equations are stored as a single, compression         | istions, media,<br>essed file.  |
|                                                       |                                                                                                    |                                 |

| <mark>Start</mark> Edi<br>Start | t Settings Preview Retrieval<br>& Publish & Reports<br>Open or Create                                                                                                    |
|---------------------------------|----------------------------------------------------------------------------------------------------|
| Introduction<br>Open or Create  | Current Personality: Blackboard                                                                                                    |
|                                 | Open       Open Respondus file.         Create       Create a new Respondus file.         Create       Create a publisher test bank e an exam.         Dem Vizard       Locate a publisher test bank e an exam.         Dem Vizard       Create an exam by copying ite Respondus File.         Projects       Create an exam by copying ite Respondus File.         Projects       Create an exam by copying ite Respondus Introduction         Scientific Technical Reading       8/21/17 03:4         Projects       Browse         Import Questions from a text file       Test Bank |
|                                 | Network       Image: Archive Wizard       Create a Respondus archive f and equations are stored as a         Open         Cancel         Search                                                                                                    |
|                                 | This will open the Open Respondus File window. At this time you will not have the file under the Projects section yet.                                                                                                    |

Open Respondus File 强 🖩 🚳 🗐 ? 🔁 💣 🗅 Date Name RAdvanced Excel\_online\_2017 8/21/17 10:28 Selected File R Basic Excel 8/17/17 03:31 **Click on Browse to go** R BasicExcel\_online\_2017 6/27/17 09:50 Projects R Calculus Prep (Equations) 8/21/17 02:10 to downloads and 8/17/17 02:46 [R] Crit & Pop Sci (EASE) R Metrics 8/21/17 01:55 Archive. select the Respondus R Respondus Introduction 3/17/17 01:08 R Scientific-Technical Reading 8/21/17 03:34 files that was recently Browse ... R Scientific-Technical Writing 8/21/17 03:16 R World History 12/09/02 04:4 downloaded. Te Ne ank ork < ≻ **↓** | ~ Share View Home Open ← > This PC > Downloads >  $\sim$ Name Date Type Size Tags 📌 Quick access Training Presentati... 7/12/2017 10:08 PM File folder 🝐 Google Drive 🖈 New Tab\_files 9/10/2016 8:54 PM File folder Desktop File folder Hemocyaninlike\_1\_... 6/7/2016 11:25 PM Documents 🖈 SPDBV\_4.10\_PC File folder 6/7/2016 11:02 PM 👆 Downloads 🛛 🚿 File folder errmsg 10/13/2015 2:42 PM File folder 🚽 1st submissio 🖈 images 10/13/2015 2:42 PM File folder data 10/13/2015 2:42 PM Pictures HP 8460P 8/25/2015 5:48 PM File folder CT2017 **RSP** File respondus sciwrite.... 8/28/2017 11:05 AM 10 KB Metrics

#### **Open Respondus File**

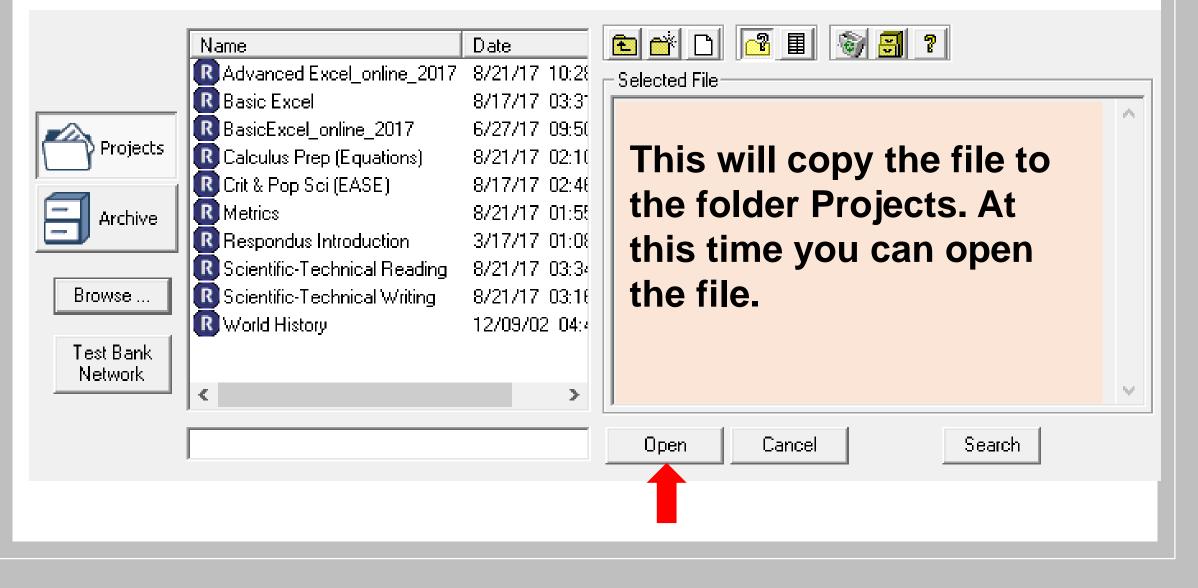

| Respondus - Metrics.rsp |                                                                               | - 🗆 ×                                     |
|-------------------------|-------------------------------------------------------------------------------|-------------------------------------------|
| File Edit View Help     |                                                                               |                                           |
| 🛛 🖓   X 🖻 🛍             | - Ζ <u>U</u>   X <sub>2</sub> X <sup>2</sup>   Σ 🚛 🚱 Media   🥥 Power Edit   🤶 |                                           |
| Start Edit              | Settings Preview Retrieval<br>& Publish & Reports                             | Blackboard                                |
| Edit Questions          | Multiple Choice                                                               | The file will open                        |
|                         | 1. Title of Question                                                          |                                           |
| Multiple Choice         | 2. Question Wording 🗌 Randomize answers                                       | Under the Edit tab                        |
| True and False          |                                                                               |                                           |
| Essay / Short Answer    |                                                                               | where you can do                          |
| Matching                |                                                                               | where you can do                          |
| Ordering                | 3. Answers (PageDown moves to next answer) General Feedback Feedback          | changes to the files.                     |
| Fill in the Blank       |                                                                               | changes to the mes.                       |
| Multiple Answers        |                                                                               | Move to the Preview                       |
| Calculated              | в                                                                             |                                           |
| More >                  |                                                                               | & Publish tab.                            |
|                         | С                                                                             |                                           |
| Copy from Another File  | D                                                                             |                                           |
|                         |                                                                               |                                           |
| Test Bank Network       | 4. Select Correct Answer 📃 🚽 5. Point Value 1.00                              |                                           |
|                         | 6 Add to End of List Insert into List Clear Form Preview                      |                                           |
|                         | 6. Add to End of List Insert into List Clear Form Preview                     |                                           |
| Question List           |                                                                               | Expanded View Total Items: 13 Points: 5.0 |
| # Title I               | Format Points Question Wording                                                |                                           |
|                         |                                                                               |                                           |

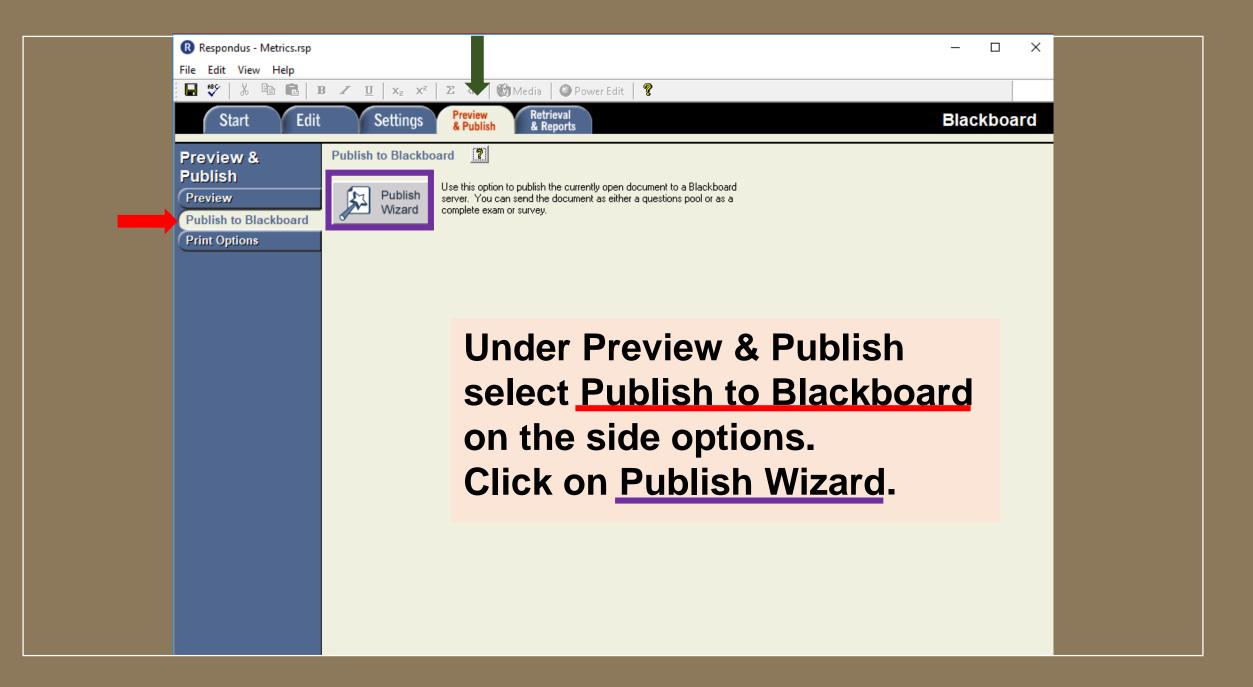

3

- 1. Type of Publish Local File, Single Course, or Batch Publishing
  - Publish to single course
  - O Batch Publish to multiple courses
  - C Save pool to local file for manual uploading
- 2. Choose an existing server, or "add new server" to add settings information for a new server

| Blackboard Server:   | BIOL-201L - Summer 2016 Section Group EIO [P:                                                                          | • |               |
|----------------------|----------------------------------------------------------------------------------------------------|---|---------------|
| Settings:            | Server: leam.unm.edu<br>Auth Type: Automatic<br>Server Port: 443<br>(Secure Server, all pages HTTPS)<br>User: jjcortez | < | Edit Settings |
| Press [Next] to conn | ect to server                                                                                                    |   |               |
|                      |                                                                                                    |   |               |

Back

Next

Cancel

You can select different publishing options. Either into a single course or multiple at a time. The image shows the process for a single course publication.

Х

Help

3.

- 1. Type of Publish Local File, Single Course, or Batch Publishing
  - Publish to single course
  - O Batch Publish to multiple courses
  - O Save pool to local file for manual uploading
- 2. Choose an existing server, or "add new server" to add settings information for a new server

| Blackboard Server:   | BIOL-201L - Summer 2016 Section Group EIO [P:                                                                          | <b>T</b> |               |
|----------------------|----------------------------------------------------------------------------------------------------|----------|---------------|
| Settings:            | Server: leam.unm.edu<br>Auth Type: Automatic<br>Server Port: 443<br>(Secure Server, all pages HTTPS)<br>User: jjcortez | ~        | Edit Settings |
| Press [Next] to conn | ect to server                                                                                                    |          |               |

Back

Next

Cancel

Help

Select the course you will add the assessment to and click on Next.

#### 1. Choose Course to publish to

BIOL-201L - Summer 2016 Section Group EIO

2. Create or Replace Exam/Survey or Pool

Exam/Survey

- Create new Exam
- C Replace existing Exam

Pool

- C Create new Pool
- C Replace existing Pool
- 3. Additional options for Exam/Survey
  - Apply Random Blocks to Exam
  - Apply Settings to Exam
  - Link Exam to Content Area and make available

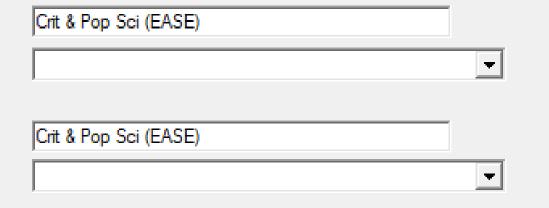

### Select the course you will add the assessment to.

|--|

Ŧ

#### 1. Choose Course to publish to

BIOL-201L - Summer 2016 Section Group EIO

| 2. | 2. Create or Replace Exam/Survey or Pool |                       |   |  |
|----|------------------------------------------|-----------------------|---|--|
|    | Exam/Survey                              |                       |   |  |
|    | Create new Exam                          | Crit & Pop Sci (EASE) |   |  |
|    | C Replace existing Exam                  |                       | - |  |
|    | Pool                                     |                       | _ |  |
|    | C Create new Pool                        | Crit & Pop Sci (EASE) |   |  |
|    | C Replace existing Pool                  |                       | - |  |

- 3. Additional options for Exam/Survey
  - Apply Random Blocks to Exam
  - Apply Settings to Exam
  - Link Exam to Content Area and make available

You will have the option to Create a new exam or replace an existing exam.

| Back | Next | Cancel | Help |
|------|------|--------|------|
|      |      |        |      |

Ŧ

#### Choose Course to publish to

BIOL-201L - Summer 2016 Section Group EIO

Create or Replace Exam/Survey or Pool

Exam/Survey

Create new Exam.

Replace existing Exam

Pool

Create new Pool

C Replace existing Pool

Additional options for Exam/Survey

Apply Random Blocks to Exam

Apply Settings to Exam

Link Exam to Content Area and make available

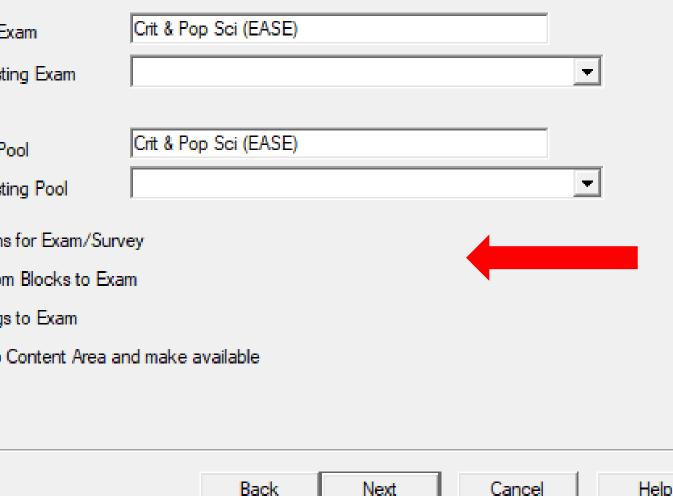

Ŧ

Make sure you go over the additional options so that you get what you want. Most of the time the default selections are okay. Click next.

Click on the area or folder to link to, then press [Next]

If you want to create a new folder to link the exam to, you must choose [Cancel] and create the folder using your browser, then press [Publish] again.

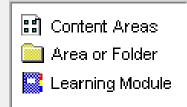

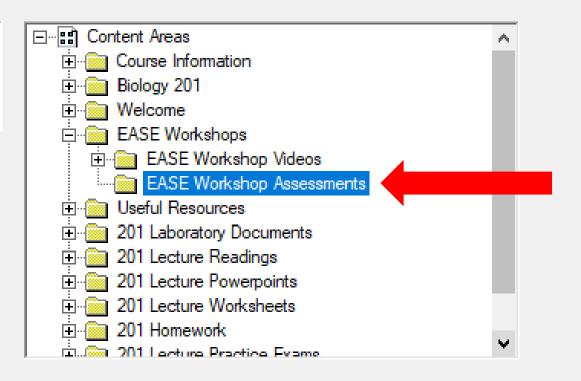

You can create a new folder or incorporate the quiz in an already present folder.

Back Next Cancel

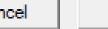

Help

1. The status window below will update after each step of the Publish process.

```
Respondus 4.0.6.06 June 27, 2017
-- Start Blackboard 9.1 SP10+ Publish --
```

Exam/Survey: Crit Pop Sci (EASE) Uploading Questions Linking Exam to Content Applying settings Completed successfully

> Wait until the window says <u>Completed</u> <u>successfully</u> then click <u>Finish.</u>

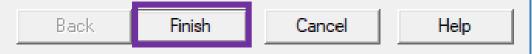

# At this time you should be able to see the quiz on blackboard learn for the course you selected.

For additional assistance, please contact blackboard support:

Albuquerque:505-277-0857Toll-Free:1-877-688-8817